# MZ Platform Version 3.6 インストールガイド

国立研究開発法人 産業技術総合研究所

<span id="page-0-0"></span>MZ プラットフォームユーザー会

2017年11月30日

# 目次

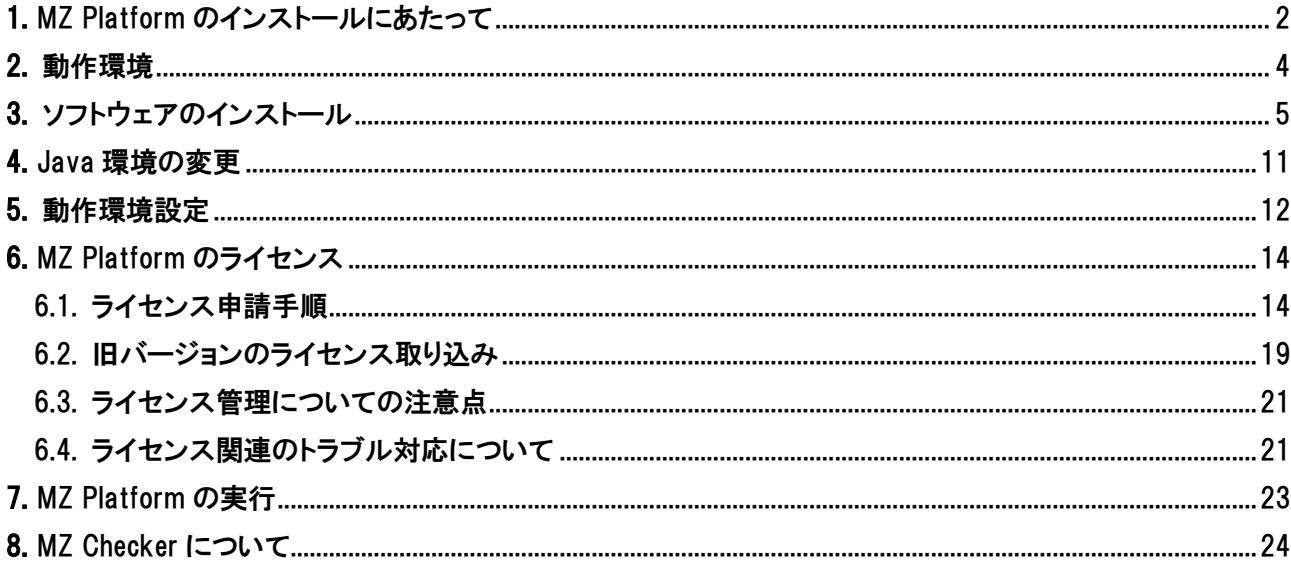

MZ Platform に関してご不明な点、ご質問等ございましたら、氏名、所属機関名称、住所、連絡先、 E-mail アドレスを明記の上、mzsupport-ml@aist.go.jp までご連絡ください。

### <span id="page-1-0"></span>1. MZ Platform のインストールにあたって

<span id="page-1-4"></span><span id="page-1-3"></span><span id="page-1-2"></span>「MZ Platform Version 3.6 インストーラ」から MZ Platform をインストールすると、MZ Platform の起動に必 要な Java 環境(Java SE Runtime Environment 8 Update 152 および Java3D 1.5.2)が同時にインストールさ れます。初めてご使用になる場合を含めて特に問題がない限りインストールされた状態のまま使用されること を推奨しますが、既にインストール済みの Java 環境をご使用になりたい場合や、新たなバージョンの Java 環 境が公開された場合等には、それらを使用することも可能です。それぞれの場合についてのインストールの手 順を以下にまとめます。

(1) 初めて MZ Platform をインストールする場合

初めて MZ Platform をご使用になる場合にはインストールされた状態のまま使用されることをお勧めします。 次の順序で本インストールガイドをご覧になり、インストールを行ってください。

[\[2.](#page-3-0) [動作環境](#page-3-0)]→[\[3.](#page-4-0) [ソフトウェアのインストール](#page-4-0)]→[\[6. MZ Platform](#page-13-0) のライセンス]

※別途インストールした Java 環境を使用される場合には、インストーラ画面に従って MZ Platform をインス トールした後に Java 環境の変更および環境変数 JAVA\_HOME の設定を手作業で行う必要があります。次 の順序で本インストールガイドをご覧になり、インストールを行ってください。

[\[2.](#page-3-0) [動作環境](#page-3-0)]→[\[3.](#page-4-0) [ソフトウェアのインストール](#page-4-0)]→[\[4. J](#page-10-0)ava[環境の変更](#page-10-0)]→[\[5.](#page-11-0) [動作環境設定](#page-11-0)]→[\[6. MZ](#page-13-0)  Platform [のライセンス](#page-13-0)]

#### (2) 既に旧バージョンの MZ Platform をご利用の場合

 $\overline{a}$ 

<span id="page-1-1"></span>バージョン 3.5 以前の MZ Platform をご利用の場合には、Java 環境が更新されておりますので、特に問 題がない限りインストールされた状態のまま使用されることをお勧めします。

バージョン 2.2 から [3.5](#page-1-1) までの MZ Platform をご利用で外部ライブラリ(データベースへの接続のための JDBC ドライバ等)を導入している場合には、それらライブラリが新しい Java 環境にコピーされます。独自に 作成したコンポーネントをご使用の場合には、コンポーネントのファイルをコピーする必要があります'(外部 ライブラリ、コンポーネントファイルについては MZ Platform インストール完了後の設定も可能です) 。次の 順序で本インストールガイドをご覧になり、インストールを行ってください。

[\[2.](#page-3-0) [動作環境](#page-3-0)]→[\[3.](#page-4-0) [ソフトウェアのインストール](#page-4-0)]→[\[6. MZ Platform](#page-13-0) のライセンス]→[独自コンポーネン トの取り込み (独自コンポーネントがある場合[\)](#page-2-0) 3 ]

バージョン 2.1 以前の MZ Platform をご利用の場合で、これまでご使用の Java 環境に外部ライブラリ(デ ータベースへの接続のための JDBC ドライバ等)を導入している場合には、新しい Java 環境にそれらをコピ ーする必要があります<sup>2</sup>。また、独自に作成したコンポーネントをご使用の場合には、コンポーネントのファイ

独自に作成されたコンポーネントの移行については、コピーが必要なファイル(jar ファイル、dll ファイル等)、コピー 先、各種設定等についてコンポーネント開発者または開発元にお問合せください。コンポーネントの登録等につい ては「新規コンポーネント作成手順」をご覧下さい。

<sup>2</sup> JRE 用ライブラリの移行については、そのライブラリを用いる各種マニュアルをご覧下さい。例えば、MySQL の JDBC ドライバの移行については「工程管理システム導入マニュアル.pdf」等に記述されているドライバファイルの配

<span id="page-2-0"></span>ルをコピーする必要があります $^3$ (外部ライブラリ、コンポーネントファイルについては MZ Platform インストー ル完了後の設定も可能です) 。次の順序で本インストールガイドをご覧になり、インストールを行ってくださ い。

[\[2.](#page-3-0) [動作環境](#page-3-0)]→[\[3.](#page-4-0) [ソフトウェアのインストール](#page-4-0)]→[\[6. MZ Platform](#page-13-0) のライセンス]→[独自コンポーネン トの取り込み (独自コンポーネントがある場合[\)](#page-2-0)3]

※旧バージョンのインストーラでインストールしたJava環境や別途インストールしたJava環境をそのまま使 用される場合には、それぞれ次の手順で設定をお願い致します。

(a)バージョン 1.6 から [3.5](#page-1-1) のインストーラから導入した Java 環境を使用される場合 インストーラ画面に従って MZ Platform をインストールした後に Java 環境の変更を行う必要があります。 また、独自に作成したコンポーネントをご使用の場合には、新しい MZ Platform にそれらをコピーする必 要があります <sup>3</sup>[。](#page-2-0)次の順序で本インストールガイドをご覧になり、インストールを行ってください。

[\[2.](#page-3-0) [動作環境](#page-3-0)]→[\[3.](#page-4-0) [ソフトウェアのインストール](#page-4-0)]→[\[4. J](#page-10-0)ava [環境の変更](#page-10-0)]→[\[6. MZ Platform](#page-13-0) のライセ [ンス](#page-13-0)[\]](#page-2-0)→[独自コンポーネントの取り込み (独自コンポーネントがある場合)<sup>3</sup>]

(b)バージョン 1.5 以前のインストーラから導入した Java 環境、別途インストールした Java 環境を使用され る場合

インストーラ画面に従って MZ Platform をインストールした後、Java 環境の変更を行い、環境変数 JAVA HOME の設定をご確認ください。また、独自にコンポーネントを作成し使用している場合には、コン ポーネントのファイルをコピーする必要があります。次の順序で本インストールガイドをご覧になり、イン ストールを行ってください。

[\[2.](#page-3-0) [動作環境](#page-3-0)]→[\[3.](#page-4-0) [ソフトウェアのインストール](#page-4-0)] →[\[4. J](#page-10-0)ava [環境の変更](#page-10-0)]→[\[5.](#page-11-0) [動作環境設定](#page-11-0)]→ [\[6. MZ Platform](#page-13-0)のライセンス[\]](#page-2-0)→[独自コンポーネントの取り込み (独自コンポーネントがある場合) 3]

置場所を参考にしてください。

-

 $^3$ 独自に作成されたコンポーネントの移行については、コピーが必要なファイル(jar ファイル、dllファイル等)、コピー 先、各種設定等についてコンポーネント開発者または開発元にお問合せください。コンポーネントの登録等につい ては「新規コンポーネント作成手順」をご覧下さい。

## <span id="page-3-0"></span>2. 動作環境

# ■推奨環境

MZ Platform は以下の環境で動作します。

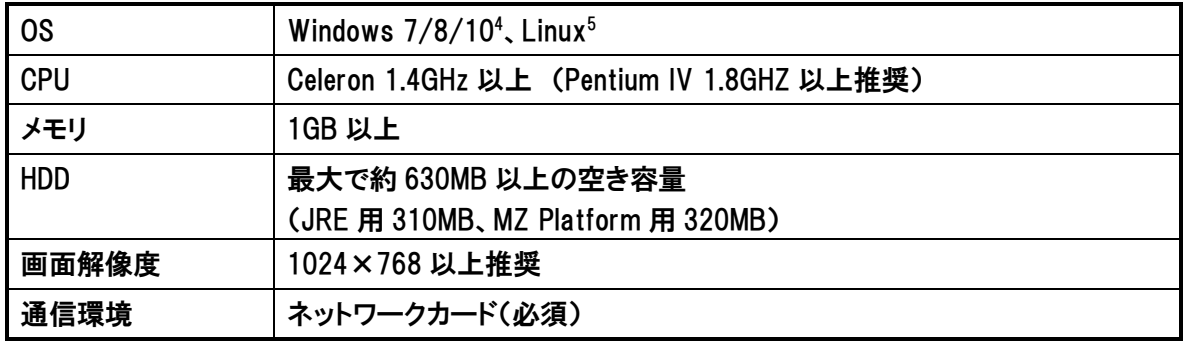

#### ■前提ソフトウェア

動作の前提となるソフトウェアは以下です。MZ Platform インストーラからは Java SE Runtime Environment [8](#page-1-2) Update [152\(](#page-1-3)以下では、JR[E8](#page-1-2)[u152](#page-1-3) と記述)と Java3D [1.5.2](#page-1-4) が導入されます。特に問題が ない限りインストールされた Java 環境を使用されることを推奨しますが、既にインストール済みの Java 環境をご使用になりたい場合や、新たなバージョンの Java環境が公開された場合等には、それらを使用 することも可能です。(これらが PC に導入されているかどうかの確認方法つきましては、本誌 [5](#page-4-0) ページ「■手 順 1:環境確認」に記載しております。)

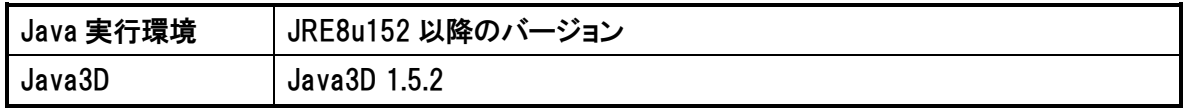

## 注意:

-

Java の仕様変更(Java からの JDBC-ODBC ブリッジの削除)の影響により、データベースアクセスコンポ ーネントを用いた Microsoft Access や Excel のデータへのアクセスが将来的にできなくなる可能性があ ります。

<sup>&</sup>lt;sup>4</sup> Windows 10 において、MZ Platform Windows 64bit 版を使用時に、MZ Checker 等の 3D ビューワーを使用したア プリケーションが正常に動作しない場合があります。

<sup>5</sup> 本インストールガイドは、MZ Platform Windows 版についてのみインストール方法を説明しております。

### <span id="page-4-0"></span>3. ソフトウェアのインストール

ソフトウェアのインストール手順を以下に示します。

#### ■手順 1:環境確認

導入作業を開始する前に、導入環境のご確認を行ってください。②、③は本インストーラよりインストー ... ルされる Java 環境を使用しない 場合に確認が必要です。

①導入する PC 環境が本誌[\[2.](#page-3-0) [動作環境](#page-3-0)]記載の推奨スペックを満たすこと

②Java 実行環境が導入されているかどうか

③Java3D が導入されているかどうか

②、③は以下の手順にてご確認いただけます。

・別途インストールした場合、バージョン 1.5 以前のインストーラからインストールした場合

1)ご使用の OS が、Windows Vista/7 の場合は、

「スタート」ー「設定」ー「コントロールパネル」を開く。

ご使用の OS が、Windows 8/10 の場合は、

「スタート」上でマウス右クリックー「コントロールパネル」を開く。

- 2)ご使用の OS が、Windows Vista/7/8/10 の場合は、「プログラム」-「プログラムのアンインストール」を 開く。
- 3)「現在インストールされているプログラム」の一覧が表示されますので、画面をスクロールして探してみ て、「Java 2 Runtime Environment SE (バージョン番号)」及び「Java 3D (バージョン番号) (OpenGL) Runtime」 が表示されていれば導入されています。

・バージョン 1.6 から [3.5](#page-1-1) までのインストーラからインストールした場合

MZ Platform インストールフォルダ(通常 C:¥MZPlatform)に Java フォルダがあり、その中に j2re1.4.2\_03、 jre1.6.0 05、jre6、または、jre\* mz\*.\*(\*は jre または MZ Platform のバージョン)フォルダがあれば導入 されています。

Java の導入につきましては、後ほど本誌 [2-3:セットアップタイプの選択] の箇所にてお選びいただけ ますので、こちらではご確認だけで結構です。

■手順2:インストールの実行

インストーラ(MZPlatform-3.6\_32-setup.exe または MZPlatform-3.6\_64-setup.exe)をダブルクリックし、イ ンストーラを起動します。以降は、インストーラの画面に従って作業を進めます。

[2-1:インストールの確認]

[Yes]ボタンを押して、次へ進みます。

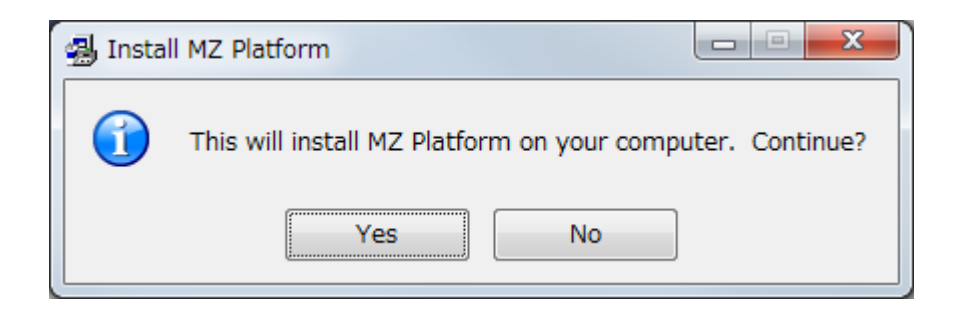

他のアプリケーションを閉じることを推奨するウィンドウが表示されますので、[Next >]ボタンを押して、 次へ進みます。

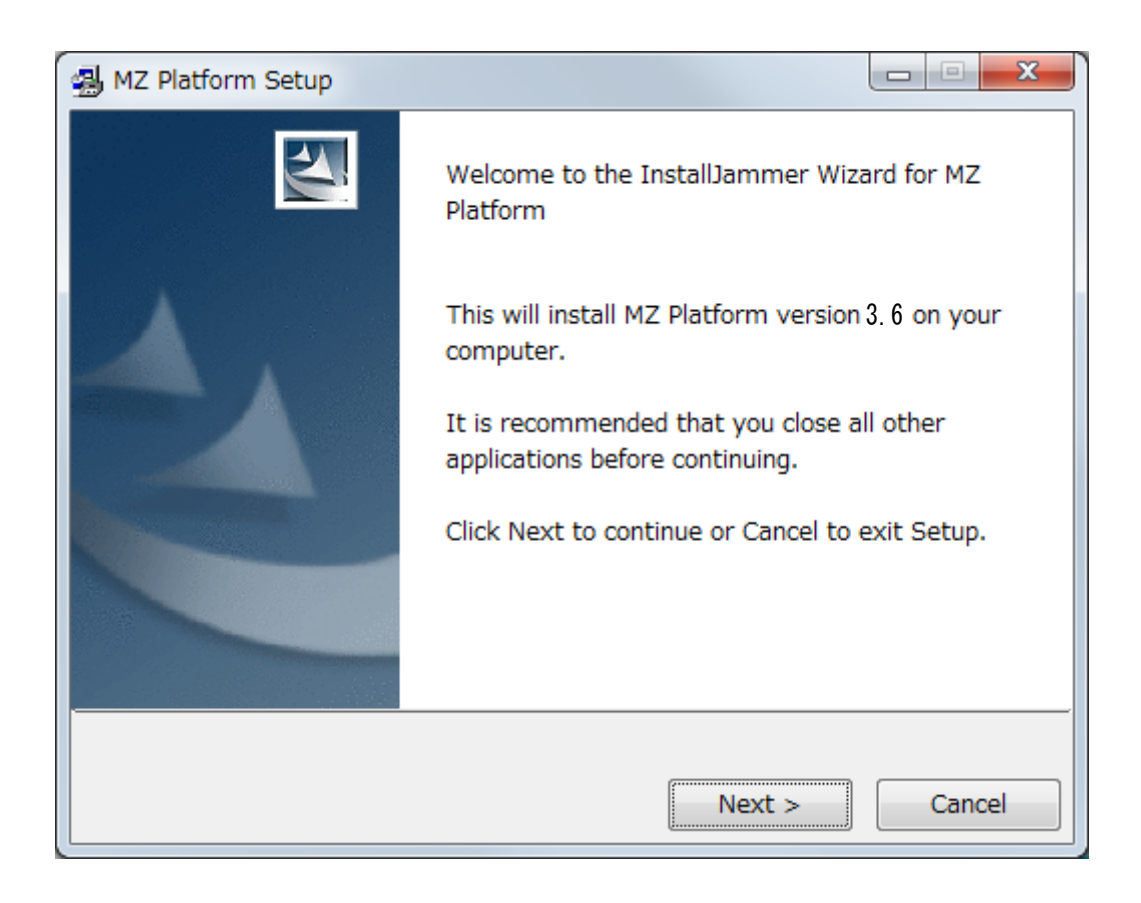

[2-2:インストール先フォルダの入力]

MZ Platform のインストール先フォルダを指定します。ディスクの空き容量などに問題がなければデフォ ルトのままで構いません。デフォルトの場合には[Next >]ボタンを押して、次へ進みます。変更したい場 合は、[Browse…]ボタンを押して入力してください。

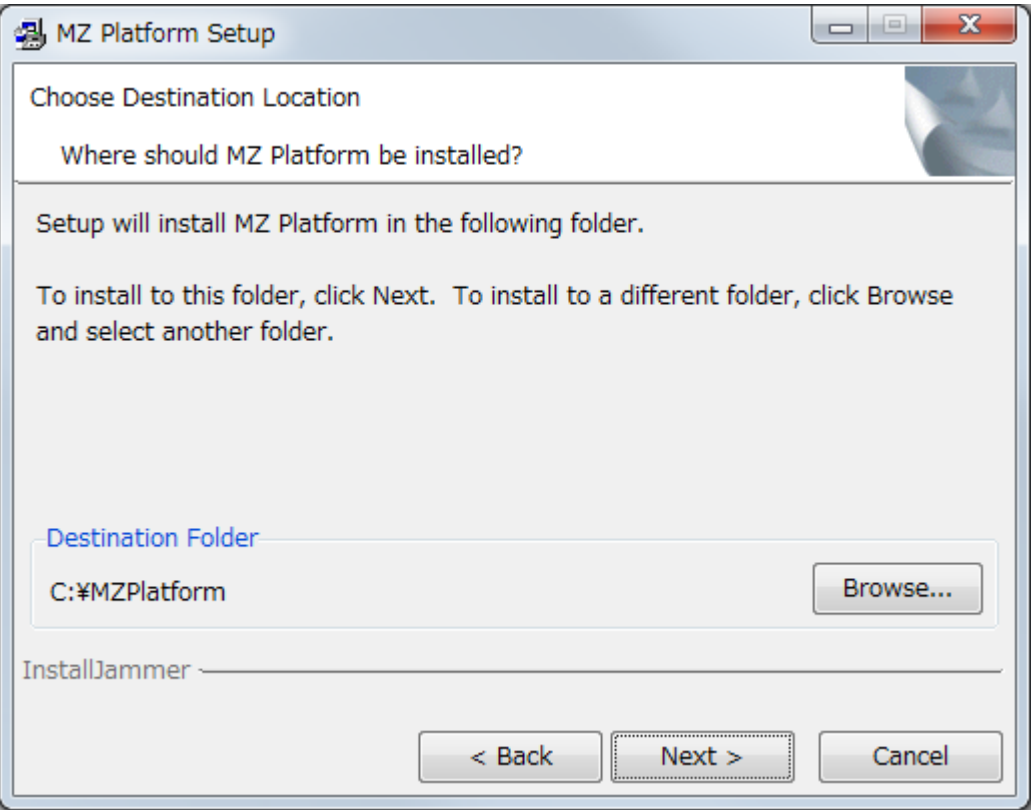

[2-3:セットアップタイプの選択]

インストールする PC の環境にあわせて、インストールのタイプを選択します。以下の説明を参考に、セ ットアップタイプを選択し、[Next >]ボタンを押して、次に進んでください。

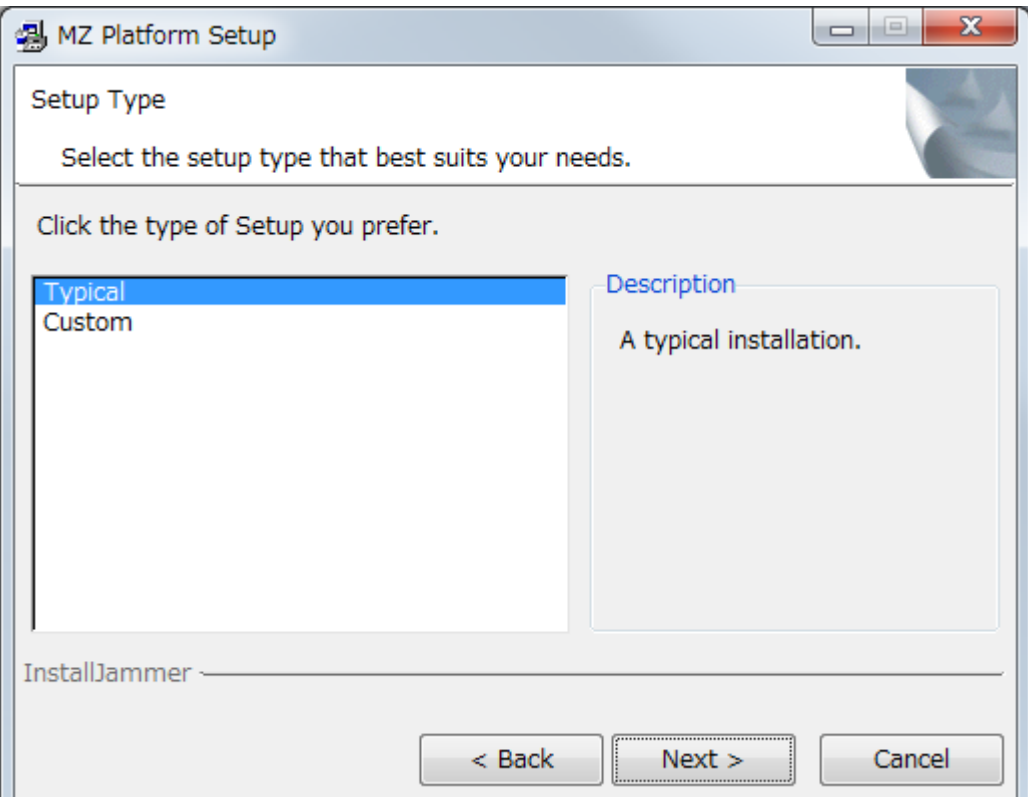

◇すべて(Typical)

MZ Platform および Java 実行環境(Java3D を含む)が導入されます。Java 実行環境は MZ Platform のみが使用する環境として MZ Platform のインストールフォルダ内にインストールされま す。初めて MZ Platform をご使用になる場合には、このタイプをお勧めします。

◇カスタム(Custom)

導入するソフトウェアを個別に選択し、必要なものだけを導入します。導入 PC のソフトウェア環境 やディスクの空き容量を考慮し、必要なものを選択してください。

[2-4:インストール対象の選択] ※2-3 にて「カスタム」セットアップを選択した場合のみ

導入 PC のソフトウェア環境やディスクの空き容量を考慮し、必要なもののみを選択し、[Next >]ボタン を押してください。

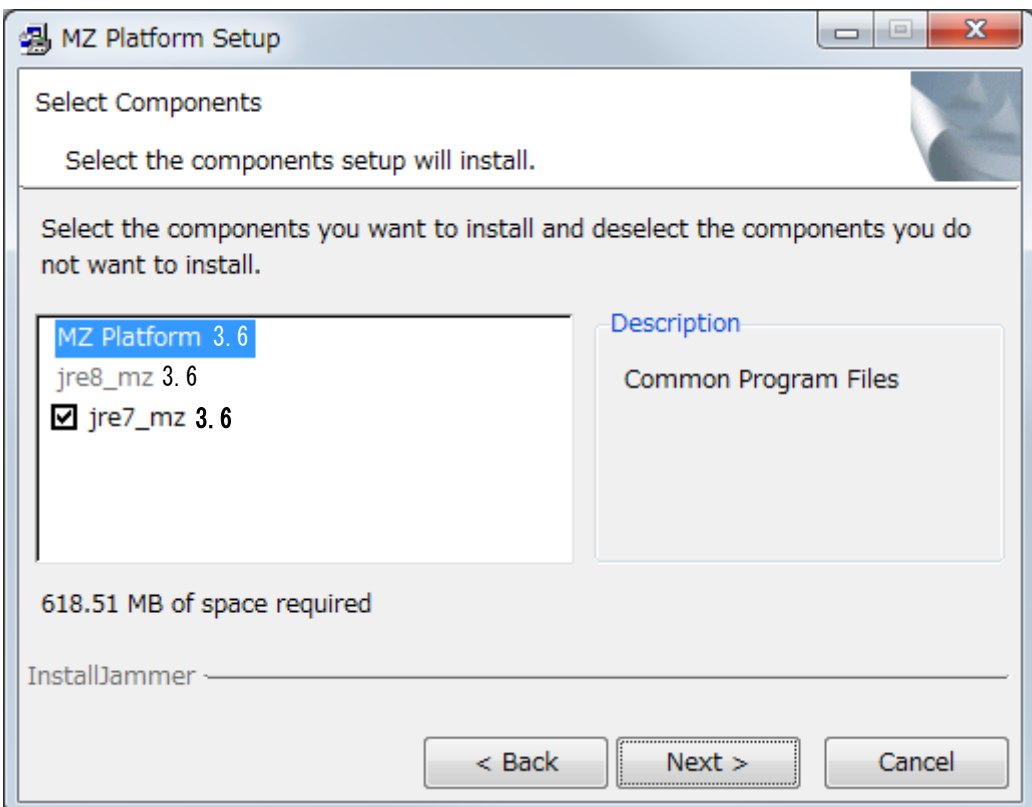

①MZ Platform-実行環境 (約 320MB)

MZ Platform の実行環境、ドキュメント、開発環境をインストールします。これは必須ですので対象 外にはできません。

②Java 実行環境 (約 310MB)

Java 実行環境と Java3D をインストールします。jr[e8\\_](#page-1-2)mz3.6(JR[E8](#page-1-2)[u152](#page-1-3)(Java3[D1.5.2](#page-1-4) を含む))は必 ずインストールされます。この Java 実行環境は MZ Platform のみが使用する環境として MZ Platformのインストールフォルダ内にインストールされます。jre7\_mz3.6はデータベースアクセスコ ンポーネントを用いた Microsoft Access や Excel のデータへのアクセスに使用します。Microsoft Access や Excel のデータへアクセスしない場合にはインストール不要です。

## [2-5:インストール実行]

これまでに入力した情報が表示されますので、確認した上で[Next >]ボタンを押して次に進むとインスト ールが開始されます。

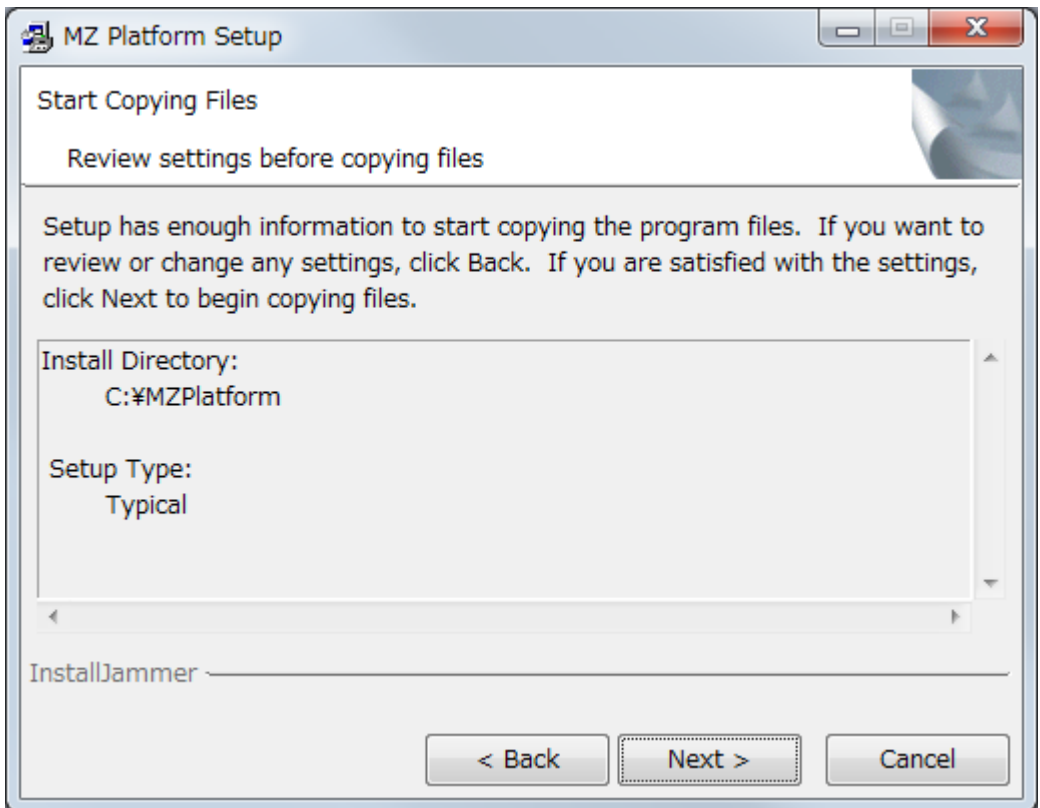

## [2-6:インストール完了]

下記のように完了メッセージが表示されるので、[Finish]ボタンをクリックして、ソフトウェアのインストー ルは終了です。

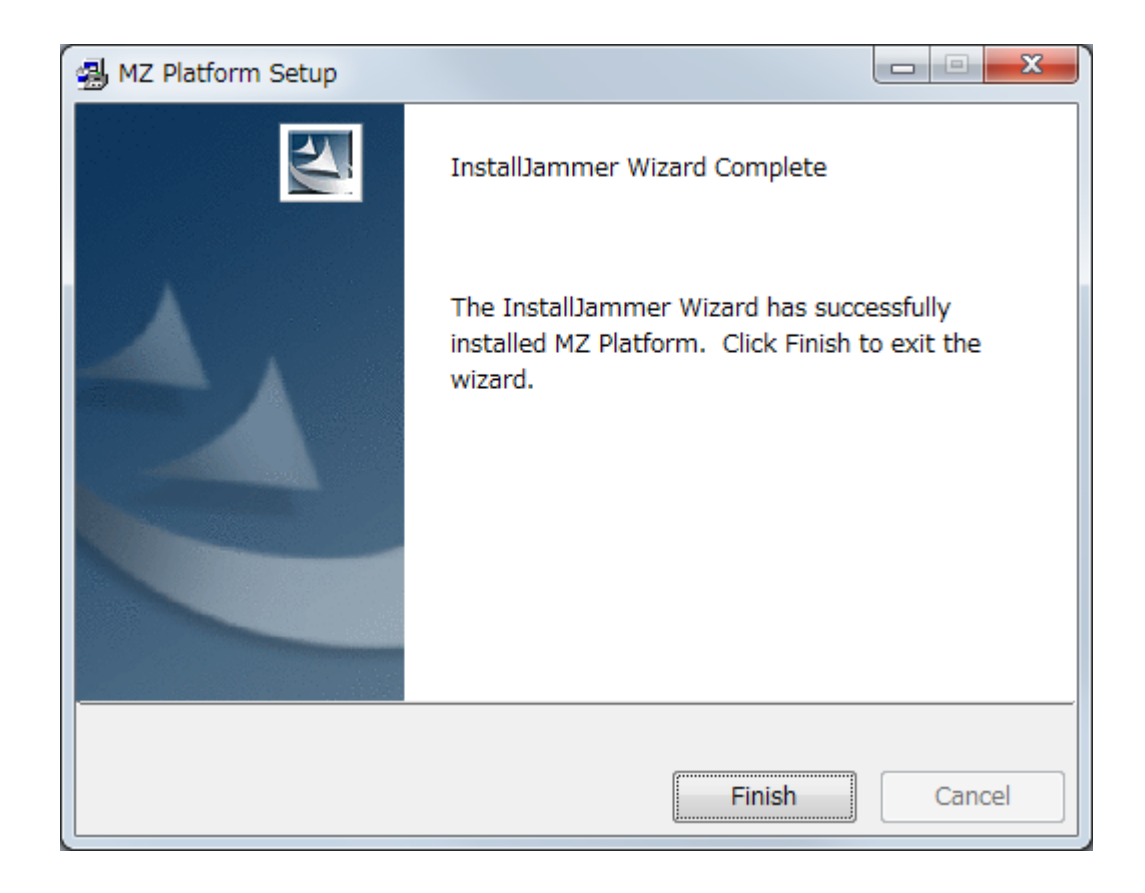

## <span id="page-10-0"></span>4. Java 環境の変更

以前のバージョン 1.6 から [3.5](#page-1-1) のインストーラからインストールした Java 実行環境(JRE)をそのままご使用に なる場合、または、別途インストールした Java 実行環境をご使用になる場合、以下手順で Java 環境の変更を 行なってください。

MZ Platform インスト―ルフォルダ(通常 C:¥MZPlatform) →「[3.6](#page-0-0)」フォルダ→「etc」フォルダを順にたどり、 「Platform.ini」をメモ帳等で開いてください。以下の画面が表示されます。

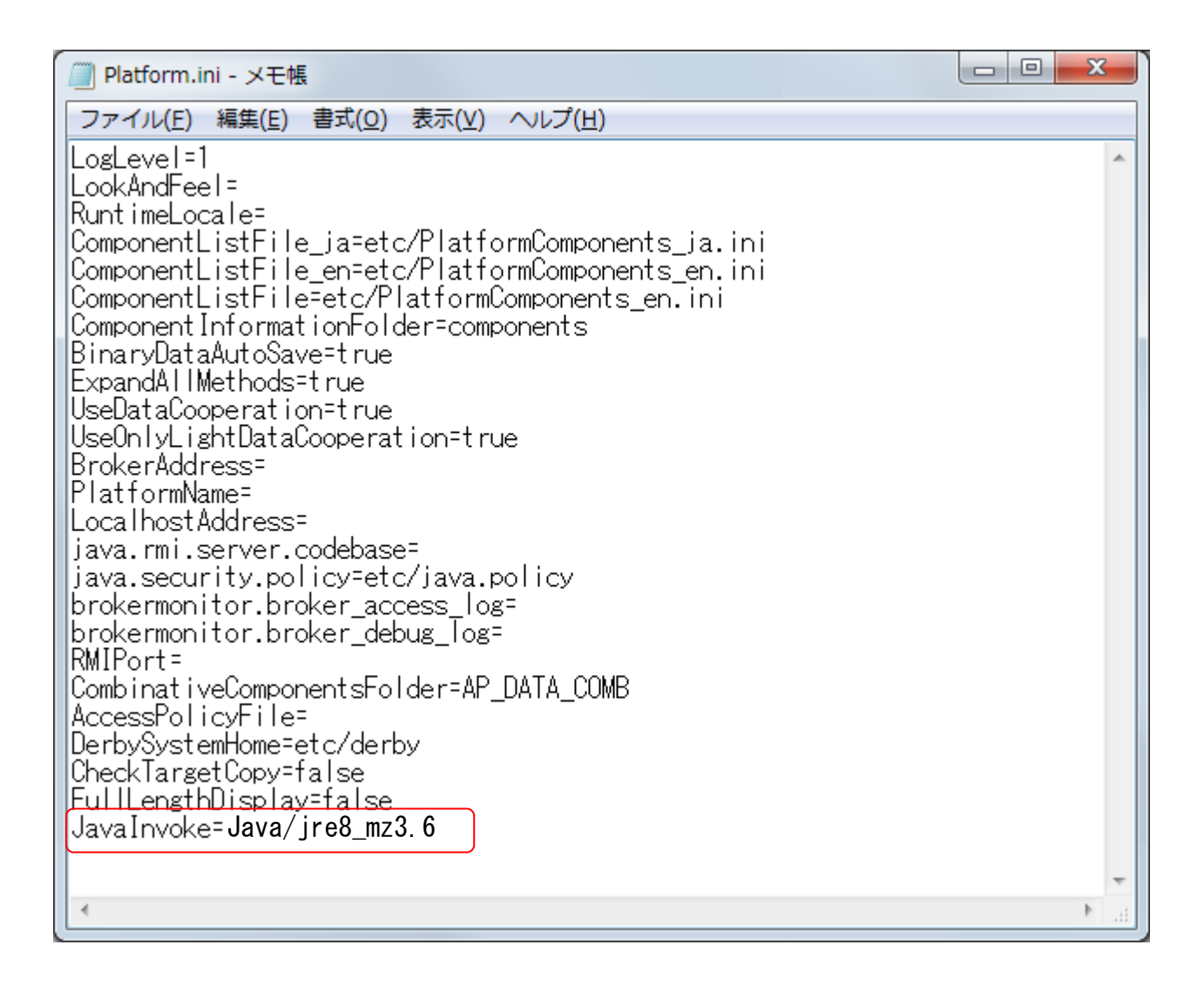

" JavaInvoke="の後に使用される Java環境までのパス(MZ Platform インストールフォルダからの相対パス) を記述してください。インストール直後には本バージョンでインストールされた Java 環境"Java/jr[e8\\_](#page-1-2)m[z3.6](#page-0-0)"が 指定されています。例えば、バージョン [3.5](#page-1-1) でインストールした Java 環境を使用される場合に は"Java/ire8 m[z3.5](#page-1-1)"と記入してください。 何も記入しない場合には、環境変数 JAVA HOME が定義されている 場合にはその Java 環境が、何も設定されていない場合には PC にインストールされているデフォルトの Java 環境が使用されます。

## <span id="page-11-0"></span>5. 動作環境設定

別途インストールした Java 実行環境をご使用になる場合(バージョン 1.6 以降のインストーラで Java 環境 をインストールした場合を除く)のみ、環境変数の設定が必要です。MZ Platform は実行時に Java を使用し ます。Java のインストールフォルダを取得するために環境変数 JAVA HOME を手作業で設定する必要が あります。

■Windows Vista の場合

①システムのプロパティの表示

[コントロールパネル]-[システムとメンテナンス]-[システム] を表示します。左側タスクより[シ ステムの詳細設定]を選択し、確認画面が表示されるので[続行]を選択します。[システムのプロパ ティ]ウィンドウが表示されますので、[詳細設定]タブを選択し、[環境変数(N)…]ボタンを押して設 定画面を表示します。

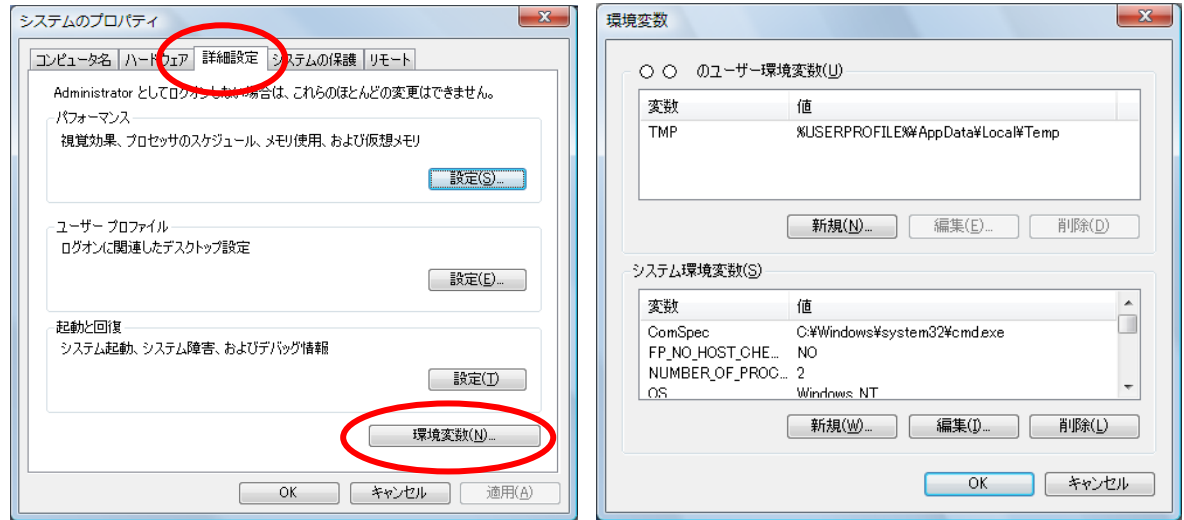

②環境変数設定

ユーザ環境変数はそのユーザでログオンした場合に有効で、システム環境変数はユーザに関わらず、 システム全体に適用されます。JAVA HOME は利用形式にあわせてどちらかに設定してください。そ のユーザしか使用しないのであれば、ユーザ環境変数で構いません。

[新規(W)]を選択し、環境変数 JAVA HOME を追加してください。設定する値はご使用になる JRE (または JDK)が導入されているフォルダです。例えば、JRE6u5(JRE1.6.0\_05)を標準でインストール した場合には、 "C:\Program Files\Java\ire1.6.0 05"が設定値となります。変数名及び変数値をキ ーボード入力後、「OK」ボタンをクリックして環境変数の設定が完了します。次項へお進みください。

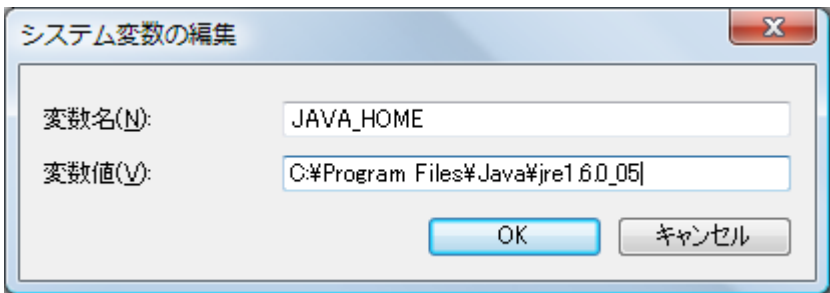

■Windows 7/8/10 の場合

①システムのプロパティの表示

[コントロールパネル]-[システムとセキュリティ]-[システム] を表示します。左側タスクより[シス テムの詳細設定]を選択します。確認画面が表示された場合には、[続行]を選択します。[システム のプロパティ]ウィンドウが表示されますので、[詳細設定]タブを選択し、[環境変数(N)…]ボタンを 押して設定画面を表示します。

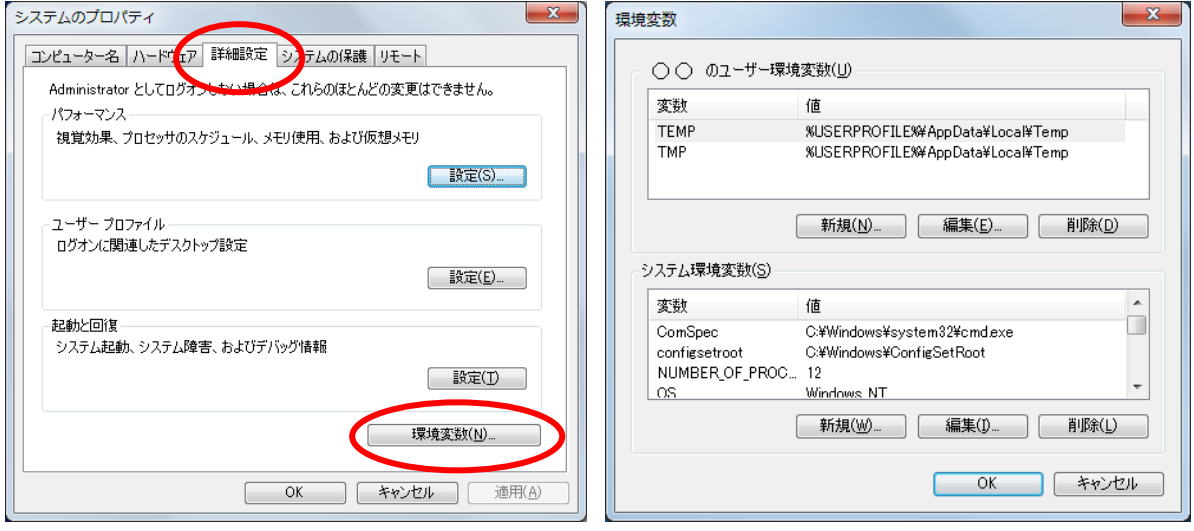

②環境変数設定

ユーザ環境変数はそのユーザでログオンした場合に有効で、システム環境変数はユーザに関わらず、 システム全体に適用されます。JAVA HOME は利用形式にあわせてどちらかに設定してください。そ のユーザしか使用しないのであれば、ユーザ環境変数で構いません。

[新規(W)]を選択し、環境変数 JAVA HOME を追加してください。設定する値はご使用になる JRE (または JDK)が導入されているフォルダです。例えば、JRE6u5(JRE1.6.0\_05)を標準でインストール した場合には、"C:\Program Files\Java\ire1.6.0 05"が設定値となります。変数名及び変数値をキ ーボード入力後、「OK」ボタンをクリックして環境変数の設定が完了します。次項へお進みください。

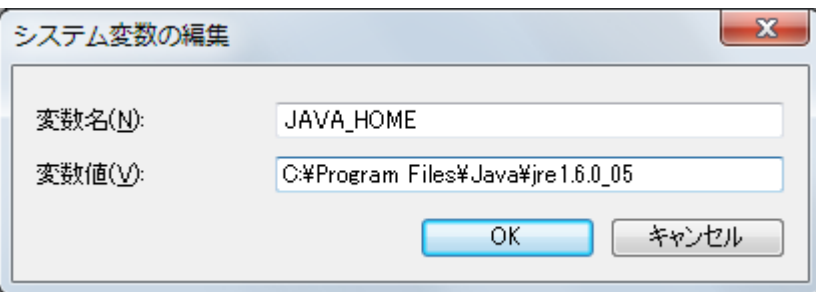

## <span id="page-13-0"></span>6. MZ Platform のライセンス

MZ Platform の使用にはライセンスの取得が必要です。はじめて MZ Platform を導入される場合は、[6.1](#page-13-1) の 手順によりライセンスを申請してください。旧バージョンを既にお使いの場合は、[6.2](#page-18-0) の旧バージョンからの取込 を行ってください。ただし、ライセンス申請ファイル生成後 30 日間は暫定ライセンスにて実行可能です。また、 アプリケーションローダーはライセンスがなくても実行可能です。

MZ プラットフォームユーザー会 Web ページ:<http://www.monozukuri.org/mzplatform/>

<span id="page-13-1"></span>6.1. ライセンス申請手順

■手順1:アプリケーションビルダーの起動

MZ Platform のアプリケーションビルダーを起動します。アプリケーションビルダーはスタートメニューから 次のように起動できます。(詳細はアプリケーションビルダー操作説明書を参照のこと) [スタートメニュー]-[プログラム]または[すべてのプログラム]-[MZ Platform 3.6] -[アプリケーションビルダー]

MZ Platform が起動すると下のライセンス管理画面が表示されます。これはライセンス未登録の状態です。 [ライセンス申請ファイル生成]ボタンを押し、申請ファイル生成画面を表示します。

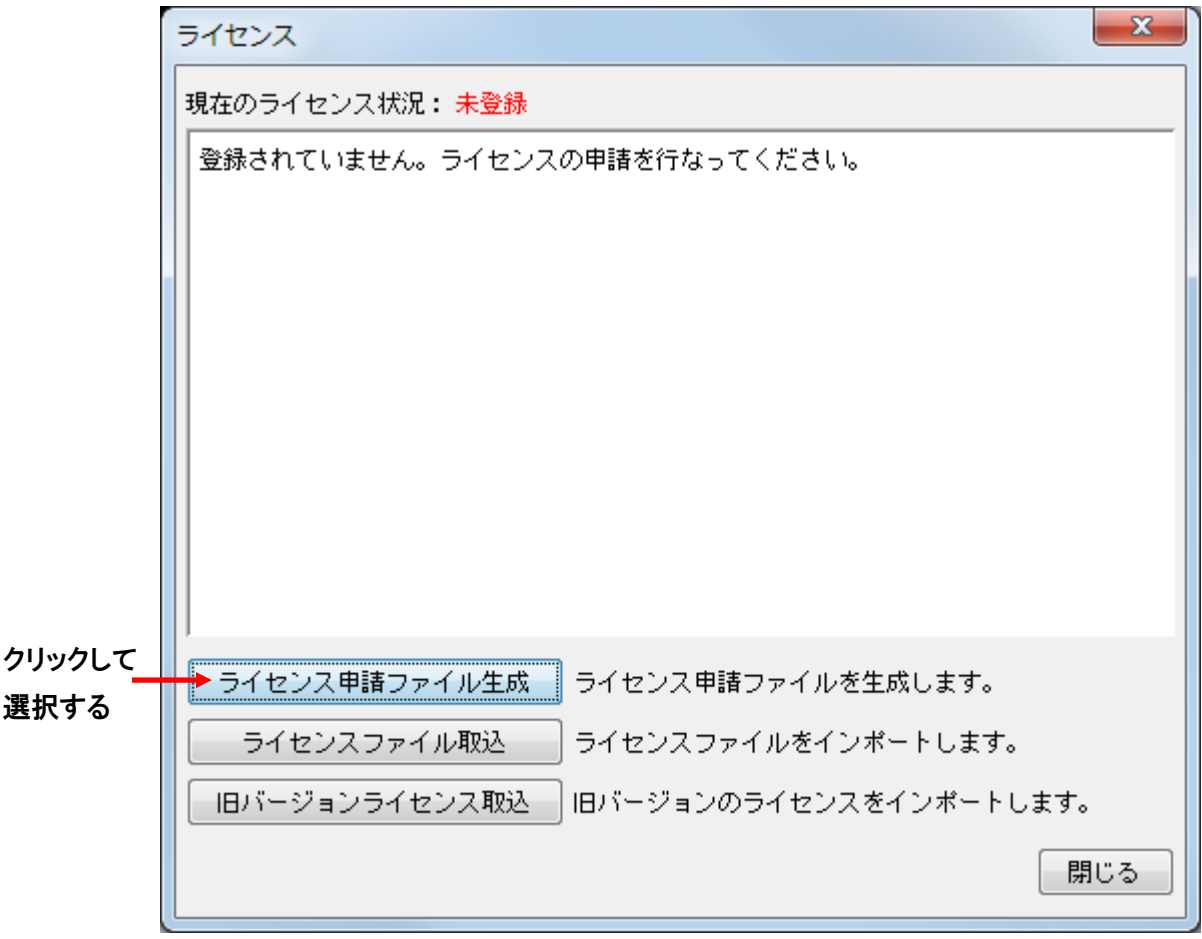

■手順2:ライセンス申請ファイルの生成

ライセンス申請に必要な情報を入力し、画面下にある[ライセンス申請ファイル生成]ボタンを押してくださ い。

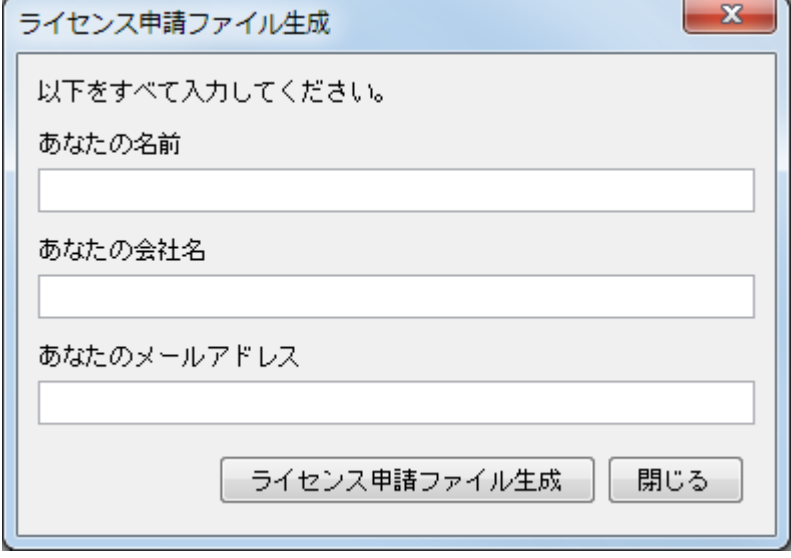

以下の確認メッセージが表示され、ライセンス申請ファイルが以下のフォルダに生成されます。「了解」ボ タンを押してライセンス申請ファイルの生成が完了します。

(MZ Platform インストール先フォルダ)¥3.6¥etc¥PFLicenseKey.mzk

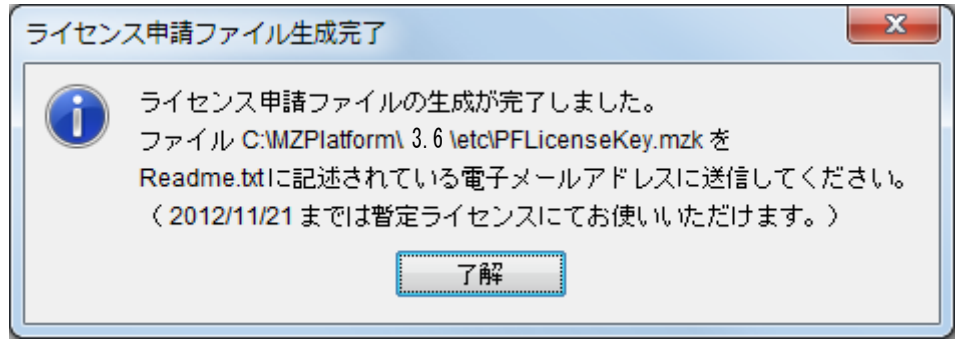

標準インストールの場合には、下図の様に C ドライブの中の「MZPlatform」フォルダ→「3.6」フォルダ→ 「etc」フォルダ内に「PFLicenseKey.mzk」というファイル名でライセンス申請ファイルが生成されます(ライセ ンス申請ファイル生成後 30 日間は暫定ライセンスにて実行可能です)。

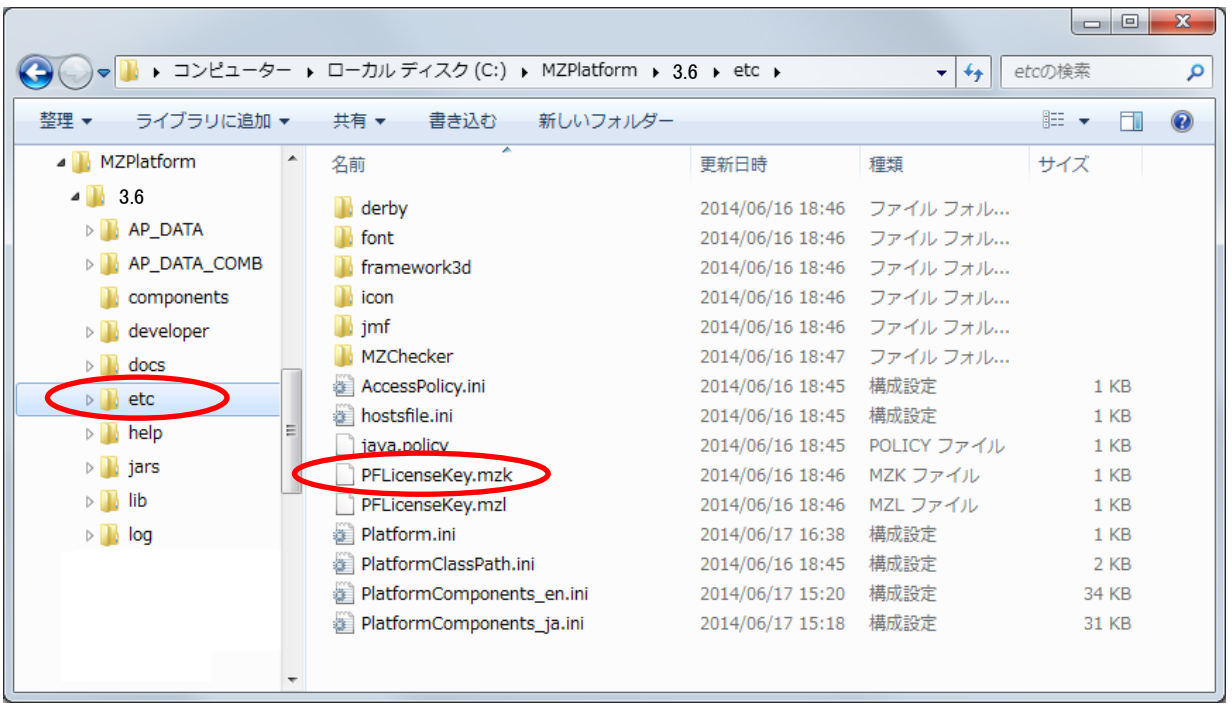

■手順3:ライセンス申請

電子メールにてライセンス申請ファイル「PFLicenseKey.mzk」を添付し、以下の送信先メールアドレス宛に 送信してください。メール本文には何も入力していただかなくて構いません。後日、ライセンスファイルを電 子メールにて添付し返送致します。

- 件名 : (お申し込み時にご登録いただいた電子メールアドレスをお書きください)
- 送信先 : [mzlicense-ml@aist.go.jp](mailto:mzlicense-ml@aist.go.jp)
- 添付 : ライセンス申請ファイル

※複数のライセンスを申請する場合について

MZ Platform は 1 件の会員登録で組織内の複数の PC にインストールでき、利用者数に制限はありません が、ライセンスは、MZ Platform をご利用になる PC 一台ごとに、生成し申請して頂くようになっております。 他の PC に、新たに MZ Platform をインストールする場合は、その都度各 PC においてライセンスの生成及 び申請を行なってください。

ライセンス申請は一度に複数のライセンスをまとめて申請することができますが、その場合はライセンス 申請ファイル名が重ならないようにしてください。各 PC 毎にメールアドレスが指定できない場合などには、 会員あるいは担当者が一括してライセンス申請を行うことができます。この場合担当者は、各 PC において ライセンス申請ファイルを生成して、適当なディレクトリに PFLicenseKey.mzk の複製(コピー)を作成し、そ のファイル名(基本名)を、PFLicenseKeyPC001.mzk などのように、各 PC と対応するように変更し、変更さ れたファイルを取りまとめて [mzlicense-ml@aist.go.jp](mailto:mzlicense-ml@aist.go.jp) 宛に送付してください。 ただし、元の C:\MZPlatform ¥3.6¥etc¥PFLicenseKey.mzk のファイル名は絶対に変更しないでください。

複数のライセンス申請ファイルを、件名(Subject)を申請書にある登録メールアドレス、本文は空として、 電子メールに添付しご送付ください。 変更された基本名を持つ、 ライセンスファイル (例えば、 PFLicenseKeyPC001\_.mzl)を電子メールの添付ファイルで返送しますので、担当者は、各 PC にコピーして ください。このとき、ライセンスファイルの名前を変更する必要はありません。

尚、電子メールに添付しての送付等が困難な場合には、 [mzsupport-ml@aist.go.jp](mailto:mzsupport-ml@aist.go.jp) 宛にご相談ください。

■手順4:ライセンス登録

電子メールにてライセンスファイルをお受け取りになりましたら、そのファイルを導入する PC のどこかに保 管し、再度 MZ Platform のアプリケーションビルダーを起動してください。 暫定ライセンス有効期限内の場合には、以下の画面が表示されます。

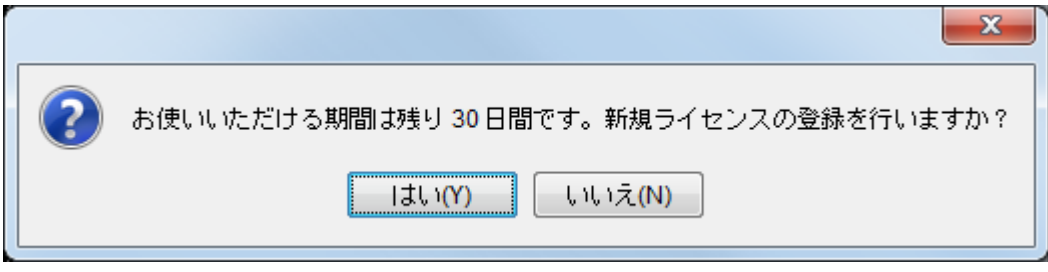

[はい]ボタンを押し次に進みます。以下の画面が表示されます。

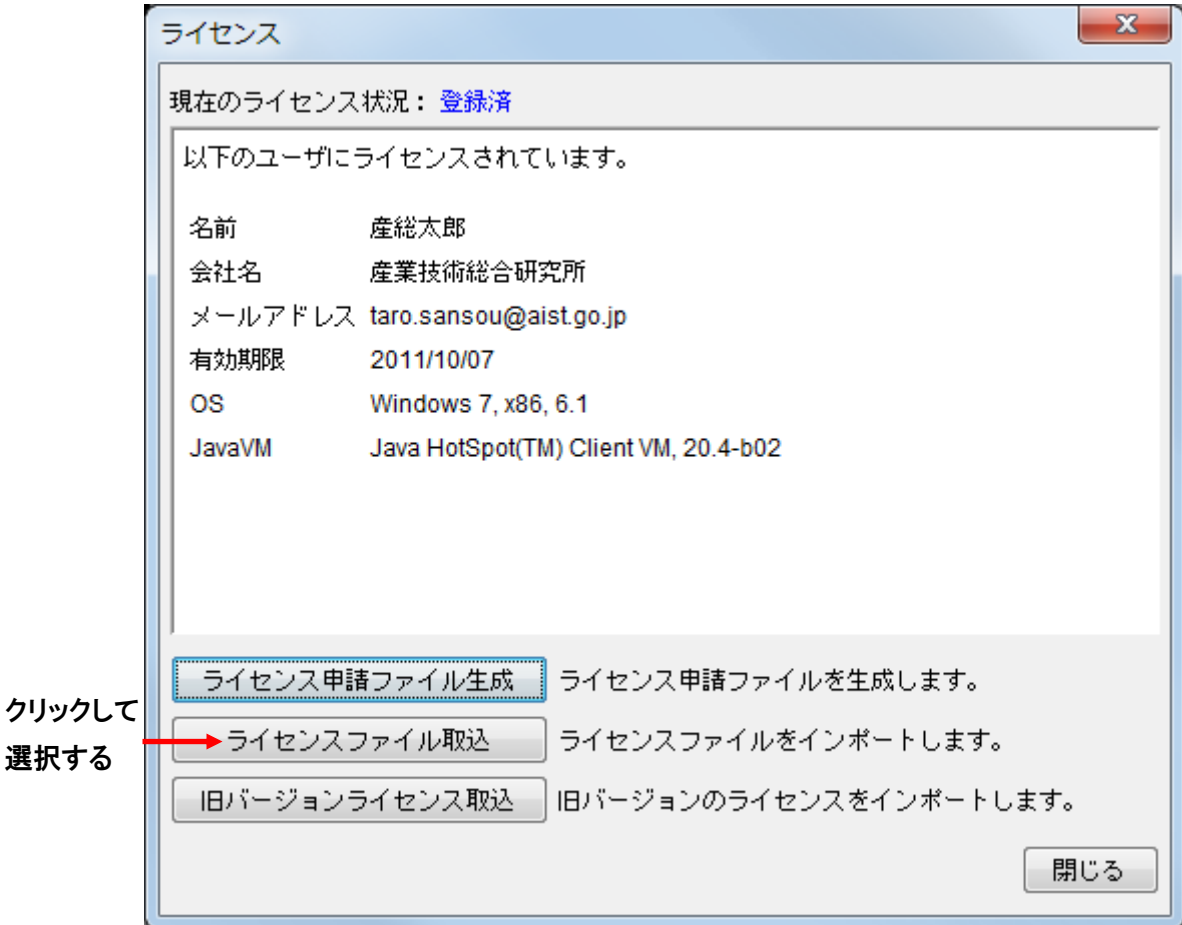

暫定ライセンスが有効期限切れ場合には、以下の画面が表示されます。

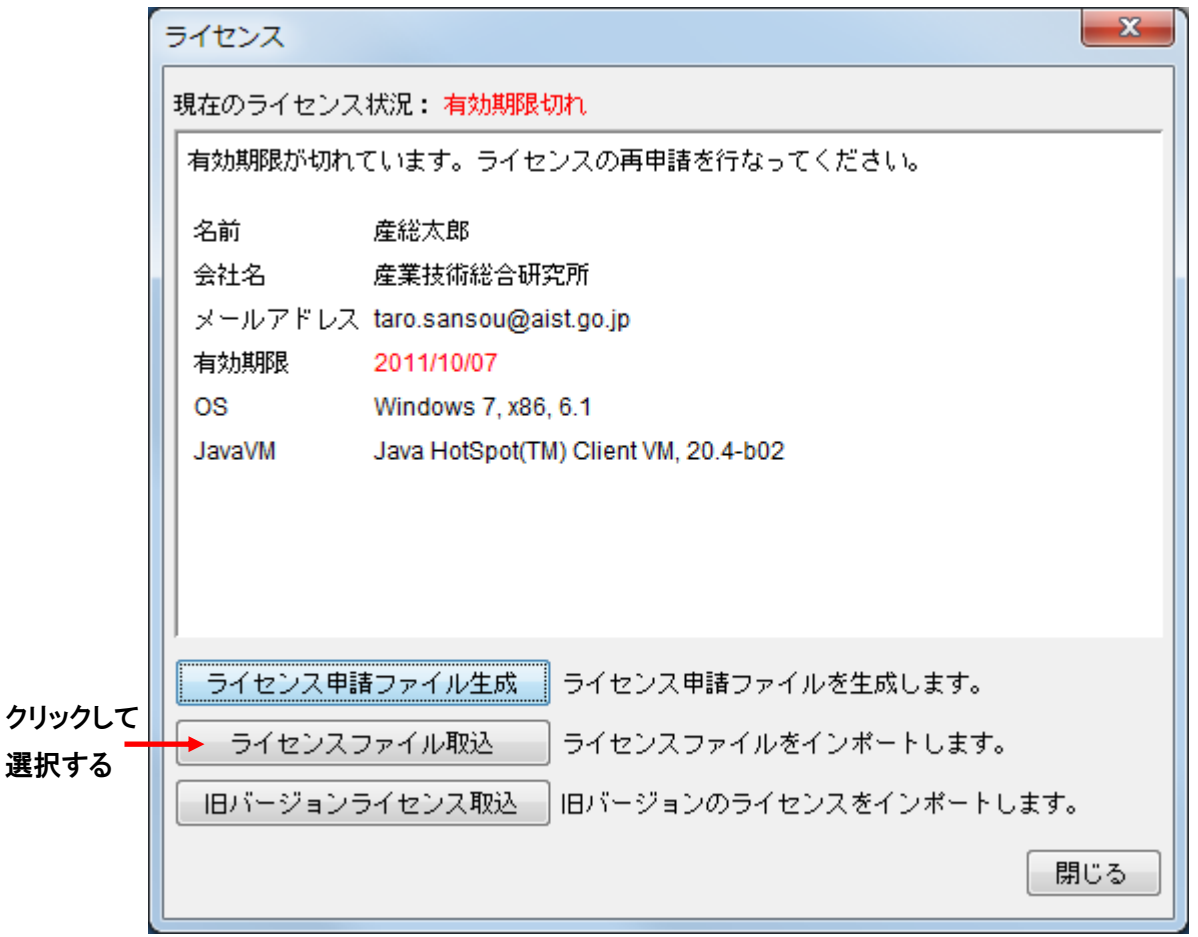

[ライセンスファイル取込]ボタンを押し、受け取ったライセンスファイルを指定します。正しいライセンスフ ァイルが取り込めた場合、以下のメッセージが表示されます。「了解」ボタンを押してライセンスのインポー トが完了します。次回以降のアプリケーションビルダー起動時には、ライセンスについての確認は表示さ れなくなります。以上にてインストール作業はすべて終了になります。

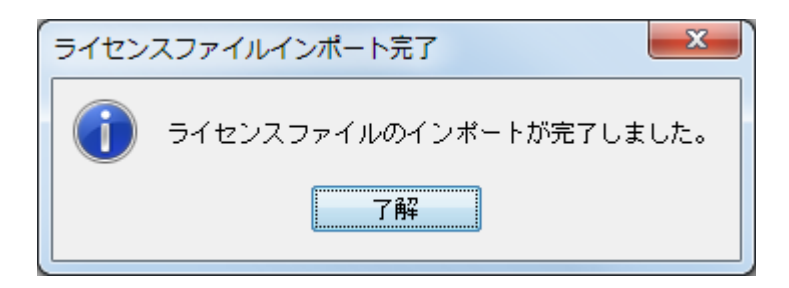

<span id="page-18-0"></span>6.2. 旧バージョンのライセンス取り込み

旧バージョンをすでにお使いの場合、再度ライセンス申請を行う必要はありませんので、以下の手順に従っ てライセンスの取り込みを行ってください。

■手順1:MZ Platform の起動

MZ Platform のビルダーを起動します。MZ Platform のビルダーはスタートメニューから次のように起動で きます。(詳細はアプリケーションビルダー操作説明書を参照のこと)

[スタートメニュー]-[プログラム]または[すべてのプログラム]-[MZ Platform 3.6]

-[アプリケーションビルダー]

MZ Platform が起動すると下のライセンス管理画面が表示されます。これはライセンス未登録の状態です。 [旧バージョンライセンス取込]ボタンを押します。

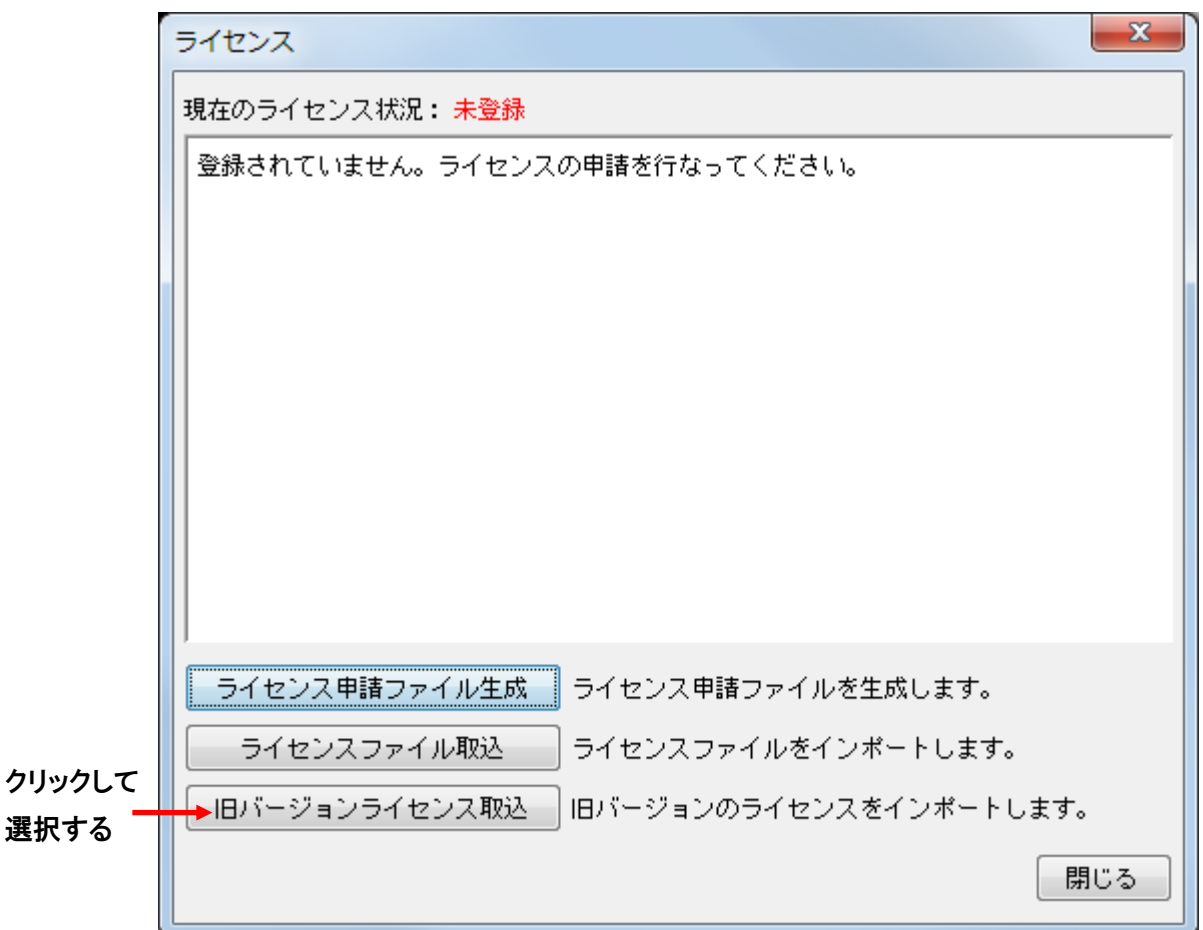

■手順2:旧バージョン導入フォルダの指定

下の画面から旧バージョンの導入先フォルダを指定します。フォルダ名はキーボードから入力するか、[参 照]ボタンを押して階層から選択します。

( Ve[r3.5](#page-1-1) のデフォルト導入先は"C:\MZPlatform[\3.5](#page-1-1)"、 その他 の バージョンもデフォルトは "C:\MZPlatform\(バージョン番号)")

(※「etc」フォルダは含みませんのでご注意ください。)

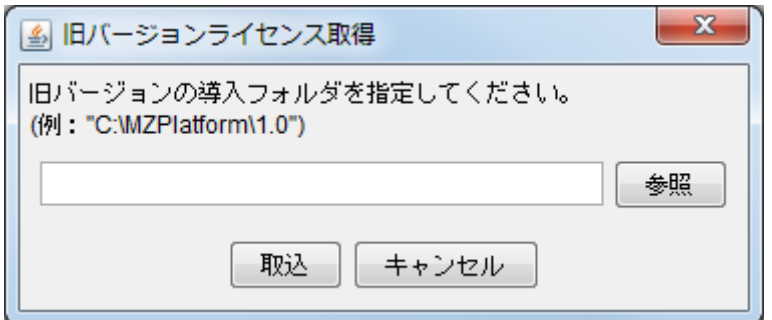

## ■手順3:ライセンス取り込みの指示

[取込]ボタンを押し、指定したフォルダからライセンス情報を取り込みます。このとき確認のためにライセ ンス情報(名前/会社名/メールアドレス/有効期限)が表示されますので、内容を確認します。正しい ライセンスが取り込めた場合、以下のメッセージが表示されます。「了解」ボタンを押してライセンスのイン ポートが完了します。次回以降のアプリケーションビルダー起動時には、ライセンスについての確認は表 示されなくなります。

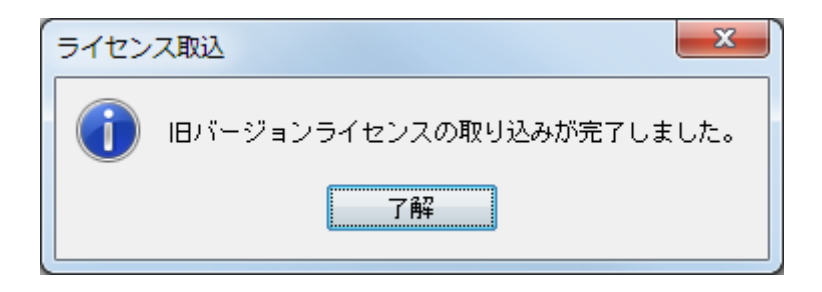

<span id="page-20-0"></span>6.3. ライセンス管理についての注意点

1)ライセンス関連ファイルへの操作

生成されたライセンス申請ファイルや、取り込んだライセンスファイルに対して、次の操作を行わないよう に注意してください。

- ・ファイルを削除する
- ・etc フォルダ以外のフォルダにファイルを移動する
- ・ファイル名を変更する
- ・ファイルの内容を編集する
- 2)ライセンスとネットワーク接続

ライセンス申請ファイルの作成には、ネットワーク接続が有効になっている必要があります(実際に接続し ている必要はありません)。常時接続しているデスクトップ PC では問題が起きにくいですが、ノート PC でネ ットワーク接続の有効/無効を切り替えて使用される場合は注意が必要です。有線/無線など複数のネット ワーク接続方法がある PC では、ライセンス申請時と MZ Platform 使用時の状態を同一にしてください。

#### <span id="page-20-1"></span>6.4. ライセンス関連のトラブル対応について

- Q. ライセンス申請ファイルの作成に失敗する
- A. 以下のいずれかが考えられます。
	- ・ネットワークボード(ネットワークカード)が取り付けられていない
		- → MZ Platform を動作させるには、 ネットワークボードが装着されている必要があります。
	- ・(MZ Platform インストール先フォルダ)\3.6\etc\PFLicenseKev.mzk というファイルが既に存在する → 該当ファイルを削除してください
- Q. ライセンスファイルを取り込めない
- A. 以下のいずれかが考えられます。
	- ・ライセンスファイルが壊れている
		- → お問い合わせください。
	- ・ライセンス申請ファイルが削除・移動・名称変更されている
		- → 移動した場合は、元にあったフォルダに戻してください。
			- 削除した場合は、再びライセンスを申請してください。
			- ファイル名を変更した場合は、元のファイル名に戻してください。
	- ・ライセンスファイルが別のライセンス申請ファイルに対するものである
		- → ライセンス申請ファイルで申請して送られてきたライセンスファイルをご利用ください。 他のユーザや PC で申請したライセンスは使用できません。
	- ・ライセンス申請ファイルが壊れている
		- → ライセンスを申請し直してください。
- Q. 不正使用と表示される
- A. 以下のいずれかが考えられます。
	- ・ライセンス申請ファイルが壊れている
		- → ライセンスを申請し直してください。
- ・ライセンスファイルが壊れている
	- → お問い合わせください。
- ・ライセンス申請ファイルを生成したパソコンとは別のパソコンで実行している
	- → ライセンス申請ファイルを生成したパソコン上でのみ実行してください。
		- 別のパソコンで実行したい場合は、ライセンス申請をし直してください。
- ・ネットワークボードを交換した

→ ライセンス申請をし直してください。

- Q. 有効期限切れと表示される
- A. ライセンスを申請し直してください。

<span id="page-22-0"></span>7. MZ Platform の実行

MZ Platform は以下の 2 つの機能を提供します。それぞれの機能についてツールが提供されており、以下の ようにして起動します。

#### 1)アプリケーションの構築

MZ Platform では、アプリケーションの構築はアプリケーションビルダー上で行います。スタートメニューか ら"アプリケーションビルダー"を起動してください。(詳細はアプリケーションビルダー操作説明書を参照 のこと)

[スタートメニュー]-[プログラム]または[すべてのプログラム]-[MZ Platform 3.6]

-[アプリケーションビルダー]

また、"アプリケーションビルダー(コンソール)"では、起動時にコンソール画面が表示されますので、実行 中のメッセージ出力などを確認することができます。また、構築したアプリケーションは、そのままアプリケ ーションビルダー上で実行することができます。

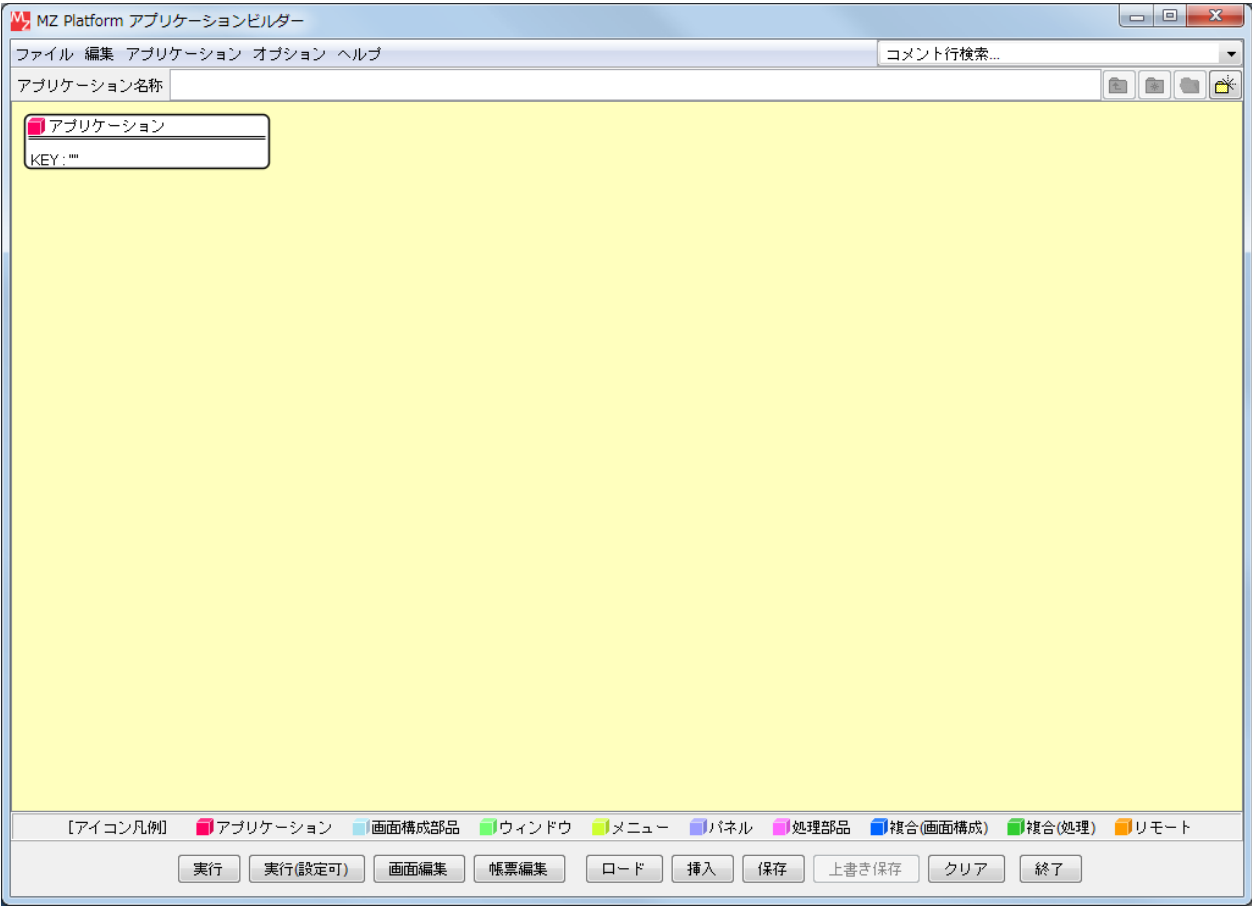

2)アプリケーションの実行

MZ Platform では、アプリケーションの実行はアプリケーションローダーから行います。スタートメニューか ら"アプリケーションローダー"を起動してください。(詳細はアプリケーションビルダー操作説明書を参照の こと)

[スタートメニュー]-[プログラム] または[すべてのプログラム]-[MZ Platform 3.6]

-[アプリケーションローダー]

また、"アプリケーションローダー(コンソール)"では、起動時にコンソール画面が表示されますので、実行 中のメッセージ出力などを確認することができます。

## <span id="page-23-0"></span>8. MZ Checker について

MZ Platform 上で構築されたアプリケーションとして、MZ Checker がインストールされます。MZ Checker は、 「JAMA/JAPIA PDQ ガイドライン」に従い、CAD データの品質をチェックするツールです。MZ Checker の実行に は、スタートメニューから"MZ Checker"を起動してください。

[スタートメニュー]-[プログラム] または[すべてのプログラム]-[MZ Platform 3.6]-[MZ Checker]

MZ Checker の機能や操作方法については、MZ Checker のマニュアルをご覧ください。また、MZ Checker の 対象データサンプルとして、いくつかの CAD データを準備してありますのでご利用ください。 (MZ Platform インストール先フォルダ)\3.6\AP DATA\MZChecker\CAD DATA

Windows 10 において、MZ Platform Windows 64bit 版を使用時に、正常に動作しない場合があります。

#### ■MZ Checker 画面イメージ

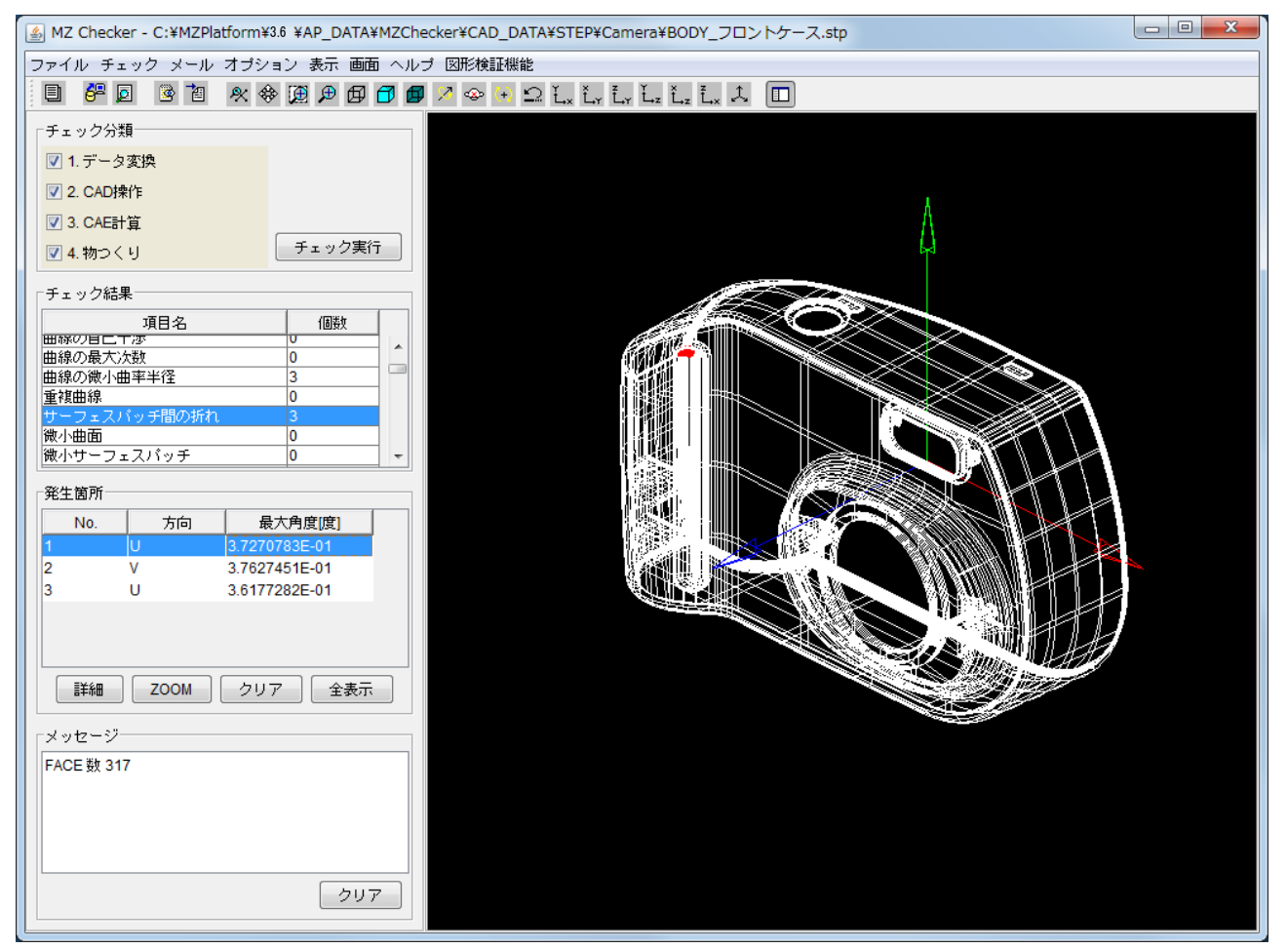